## **GeoGebra: esercitazioni sulle funzioni e su famiglie di funzioni (con l'uso di slider)**

GeoGebra è un software di matematica dinamica per la didattica, che comprende geometria, algebra, analisi, statistica e molto altro.

Oltre a costruire oggetti in modo interattivo tramite le caselle di strumenti, in GeoGebra è possibile inserire direttamente equazioni e coordinate nella barra di inserimento. GeoGebra quindi consente la gestione contemporanea di variabili, numeri, punti, vettori, …. anche tramite la barra di inserimento.

In particolare GeoGebra ha molti strumenti dedicati alle **funzioni**. In queste esercitazioni si userà lo **slider** (cursore, serve per fare variare un parametro) che permette varie esplorazioni dinamiche, in particolare di famiglie di curve e di funzioni.

In queste esercitazioni conviene usare la vista di default di Algebra con GeoGebra (finestre: **Vista Algebra** e **Vista Grafica**). Talvolta si userà la **Vista Foglio di calcolo**.

Per disegnare la restrizione di una funzione occorre usare la istruzione condizionale "**se…, allora…".** Con la stessa istruzione condizionale si possono ottenere delle "**funzioni definite a tratti".** 

Eseguire le seguenti costruzioni e salvare i file.

1) Disegnare la funzione f(x)=x^2 e la funzione  $q(x)=x(1/2)$ . Scrivi le loro equazioni nella riga di inserimento. Che cosa si osserva dal grafico? La funzione f(x) è invertibile? È iniettiva?

Usare l'istruzione **se(<condizione>**, <allora>), per restringere la funzione f(x) al dominio x>=0. Scrivi nella riga di inserimento di GeoGebra: **se(x>=0, x^2)**. Che cosa si nota nel grafico? Disegna la retta di equazione y=x. Che cosa si nota nel grafico di  $f(x)$ = **se(x>=0, x^2)** e di g(x).

2) Usare l'istruzione **se(<condizione>, <allora>, <altrimenti>)**, nel seguente modo:  $f(x) = \text{se}(x<0, x, \text{sin}(x))$ 

3) Applica lo stesso procedimento visto in precedenza alla funzione  $f(x)=x^3$  e alla funzione  $g(x)=x^{\lambda}(1/3)$ . Questa volta che cosa si osserva? Disegna la retta di equazione y=x.

4) Inserire uno slider n (selezionare un numero intero da -5 a 10). Disegnare nello stesso grafico le funzioni f(x)=x^n e g(x)=x^(1/n). Tracciare la retta y=x. Trascinare lo slider n. Che cosa si osserva per n pari e per n dispari? Come useresti questo file per proporre in una classe lo studio delle funzioni potenza (a esponente intero)?

5) Usare il **foglio di calcolo** (inserisci>vista **Foglio di calcolo**) per costruire la progressione dei capitali al tasso di interesse composto del 5%; capitale iniziale di 1000 euro. Rappresentare i punti (n, C(n)) al variare di n, con n che da 0 a 20. Costruire una scheda di laboratorio da usare in classe su questo esercizio (progressione geometrica e grafico, discreto, di questa progressione geometrica).

6) Costruire uno slider da chiamare "a" (con a che varia da 0.001 a 10). Scrivere nella riga di inserimento f(x) =a^x. Trascinare lo slider a. Osservare il grafico e descrivere le sue proprietà al variare di a. La funzione f(x) è sempre invertibile? Costruire una scheda di laboratorio da usare in classe su questo esercizio (grafico delle funzioni esponenziali).

7) Costruire uno slider da chiamare a (con a che varia da 0.001 a 10). Scrivere nella riga di inserimento f(x)=a^x. Trascinare lo slider a. Osservare il grafico e descrivere le sue proprietà al variare di a. Disegnare la retta tangente nel punto A(0,1) e trovare la sua pendenza. Trascinare lo slider a in modo che la pendenza di questa retta tangente nel punto A(0,1) sia 1. Qual è la base della funzione esponenziale in questo caso?

8) Disegnare il grafico della funzione f(x)=e^x; esplorare le sue proprietà. Visualizzare la retta tangente nel punto A(0,1). Costruire una scheda di laboratorio da usare in classe su questo esercizio (grafico delle funzioni esponenziali).

9) Usare il **foglio di calcolo**. Inserire sulla prima colonna i numeri naturali da 1 a 100. Nella seconda colonna inserire la formula (1+1/n)^n, come si fa in Excel o altri fogli elettronici. Si scrive nella cella "=(1+1/A2)^A2", se il numero n è memorizzato nella cella A2. Copiare la formula verso il basso. Cambiare eventualmente il numero di cifre da visualizzare (Opzioni>Arrotondamento>5 cifre decimali). Selezionare le due colonne (con n che va da 1 a 100) e usare lo strumento "Lista di punti". Osservare il grafico ottenuto (cambiare la scala sull'asse delle ascisse) e infine disegnare la retta y=e. Che cosa si osserva?

10) Costruire uno slider da chiamare a (con a che varia da 0.001 a 10). Scrivere nella riga di inserimento f(x)=log(a,x) . Trascinare lo slider a. Osservare il grafico. Attivare la traccia del grafico. Disegnare nello stesso sistema la funzione  $g(x)=a^x$ . Disegnare la retta y=x. Costruire una scheda di laboratorio da usare in classe su questo esercizio (grafico delle funzioni logaritmiche).

11) Disegnare la funzione  $f(x)=ln(x)$ ; esplorare le sue proprietà. Disegnare nello stesso grafico la funzione  $g(x)=e^x$ x. Costruire una scheda di laboratorio da usare in classe su questo esercizio (grafico delle funzioni logaritmiche).

12) Costruire uno slider da chiamare a (con a che varia da 0 a 5). Inserire nella riga di inserimento a\*sin(x) . Trascinare lo slider a. Osservare il grafico. Qual è il periodo? Costruire una scheda di laboratorio da usare in classe su questo esercizio (grafico delle funzioni sinusoidali).

13) Costruire due slider da chiamare a e ω (con ω che varia da 0 a 10). Inserire nella riga di inserimento a\*sin (ωx) . Trascinare lo slider ω. Osservare il grafico. Qual è il periodo? Costruire una scheda di laboratorio da usare in classe su questo esercizio (grafico delle funzioni sinusoidali).

14) Costruire tre slider da chiamare a , ω (con ω che varia da 0.01 a 10) e k. Inserire nella riga di inserimento a\*sin (ωx)+k. Trascinare lo slider k. Osservare il grafico. Costruire una scheda di laboratorio da usare in classe su questo esercizio (grafico delle funzioni sinusoidali).

15) Costruire quattro slider da chiamare a , ω (con ω che varia da 0.01 a 10), φ e k. Inserire nella riga di inserimento a\*sin(ωx-φ)+k. Trascinare lo slider φ. Osservare il grafico. Cosa provoca il parametro φ ? Costruire una scheda di laboratorio da usare in classe su questo esercizio (grafico delle funzioni sinusoidali).

16) Disegnare, per es., il grafico della funzione 3 2  $f(x) = \frac{x^3 + 1}{x^2}$ *x*  $=\frac{x^3+1}{2}$ . Nella quarta casella di strumenti da

destra si trova **Assistente Funzioni**: selezionarlo e fare clic sul grafico della funzione. Esaminare le varie opzioni di questo strumento: Punti, tangente, integrale.

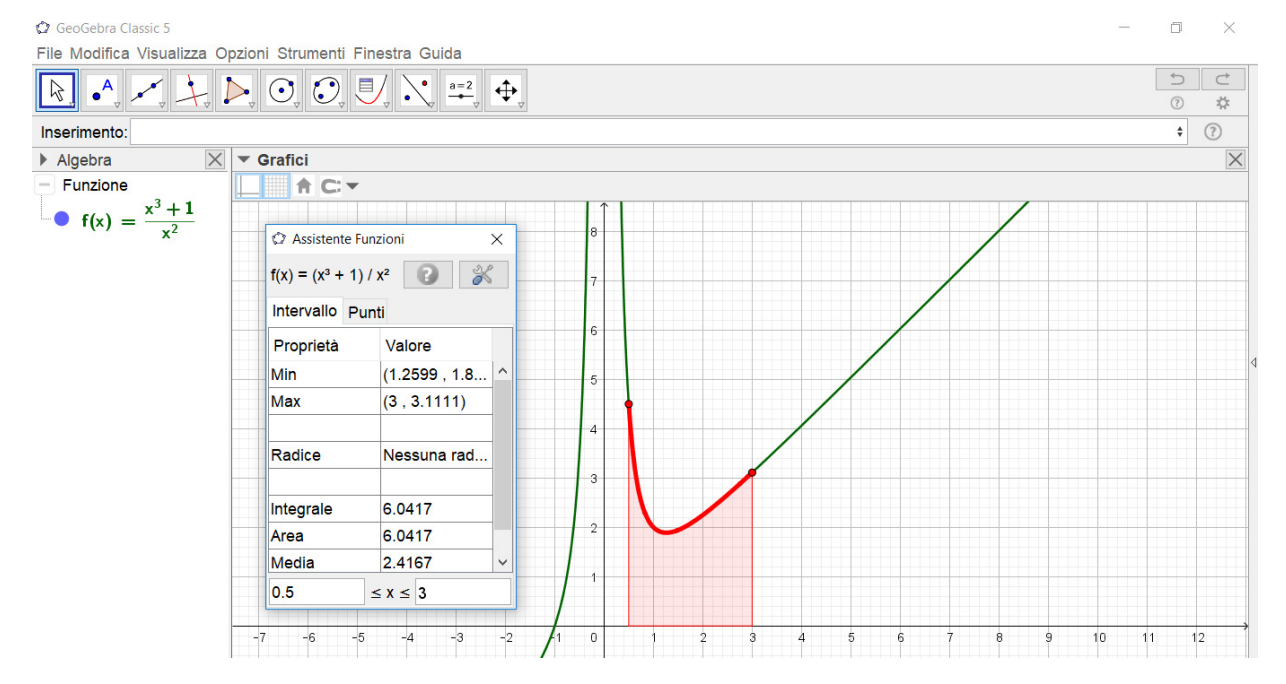